# **STRUČNÝ NÁVOD NA OBSLUHU A ÚDRŽBU**

FLASH CHROMATOGRAF PuriFlash 535-XL Gen 5

Ver. 1

Chromservis s.r.o. Jakobiho 327 109 00 Praha 10 – Petrovice Česká republika

> Chromservis SK s.r.o. Nobelova 34 831 02 Bratislava Slovenská republika

©Chromservis s.r.o. 2021

Před spuštěním přístroje se podrobně seznamte s tímto návodem pro obsluhu.

### 1. Popis

Flash chromatograf puriFlash 535XL je přístroj pro flash purifikaci který umožňuje čerpání mobilních fází z jedné až čtyř lahví s rozpouštědly tvořících gradient, nástřik kapalných nebo pevných vzorků a zavedení roztoku do separační kolony. UV detektor měří absorbanci roztoku a poté lze frakce sbírat pomocí sběrače frakcí.

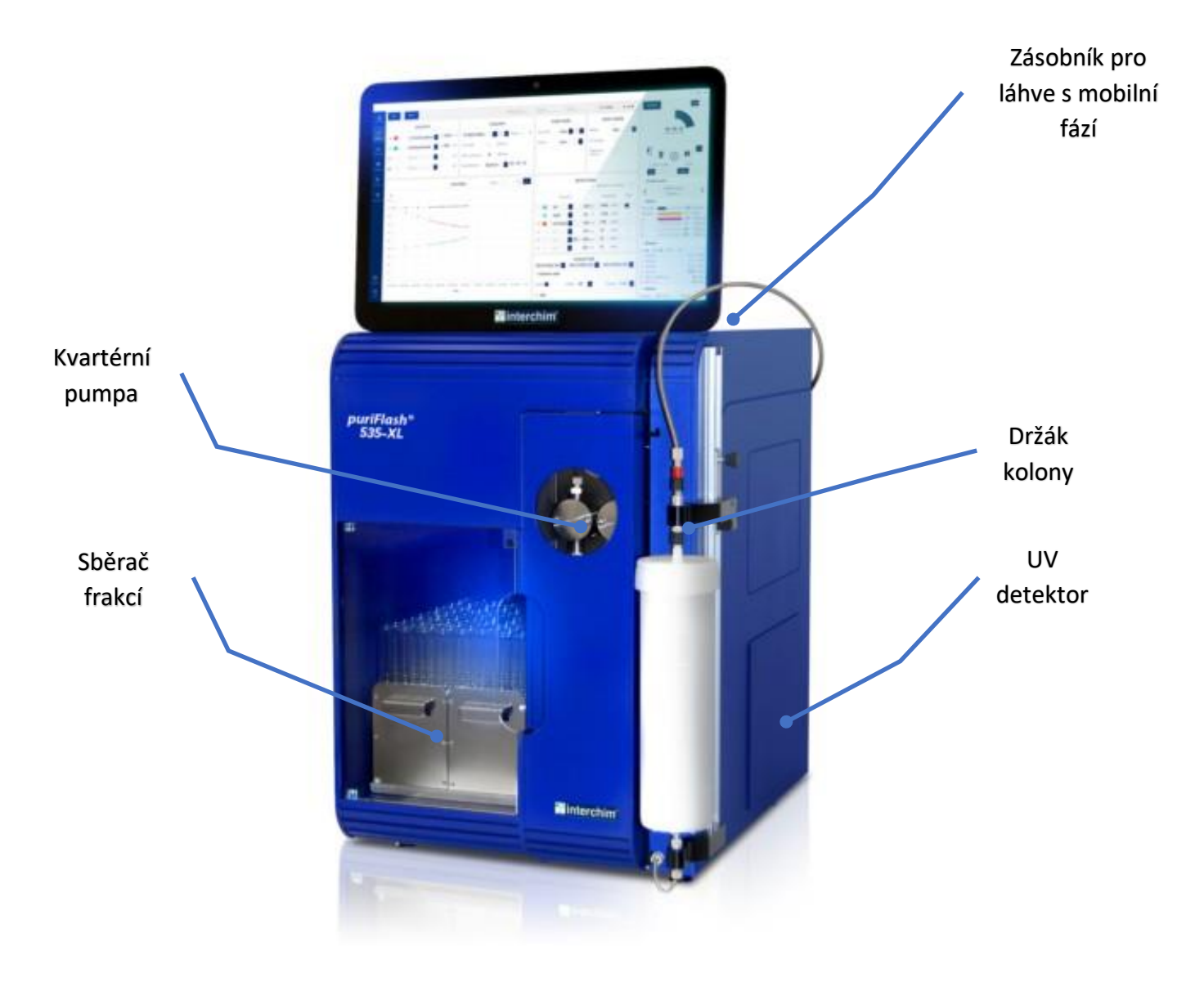

Flash chromatograf je ovládaný pomocí dotykového displeje, který je umístění na čelní straně přístroje a plně nahrazuje klávesnici a myš. Přístroj je vybaven držákem kolony na kterou je možné přímo připojit předkolonu.

#### 1.1.Detektor

UV detektor měří množství záření v dané vlnové délce, v rozsahu 200-400 nm nebo 200- 800 nm pro detektor UV extended, absorbovaného roztokem procházejícím komorou. UV detektor je umístněný na pravé straně přístroje s jednoduchým přístupem – odklopením krytu přichyceného magnety.

## 2. Ovládání

Flash chromatograf je plně řízený SW InterSoftX, který je nainstalovaný na integrovaném PC. Uživatelské rozhraní je prostřednictvím dotykového displeje.

#### 2.1.Tvorba purifikační metody

K vytvoření a používání metody pro čištění vzorků slouží dialogové okno Method:

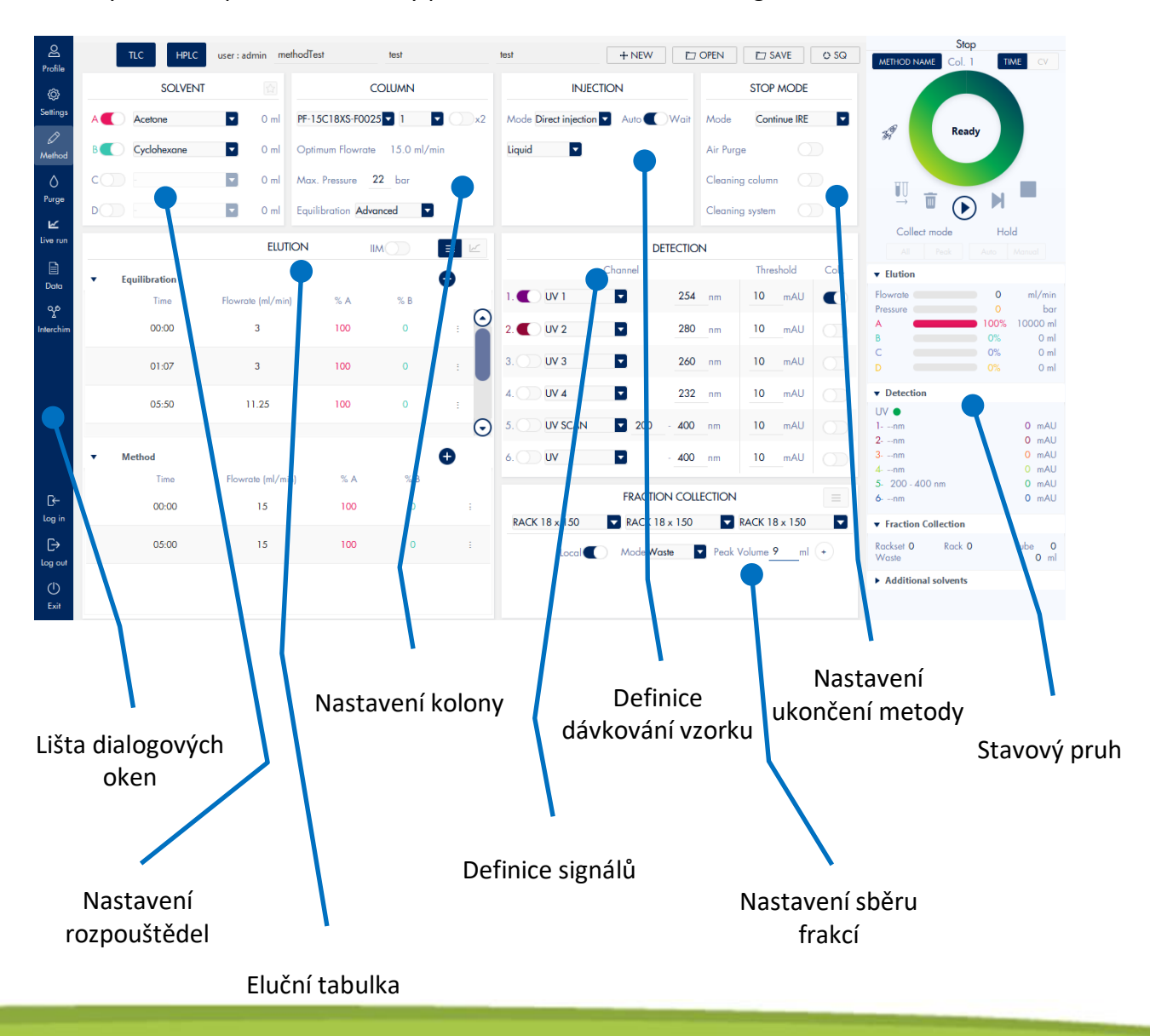

V okně SOLVENT je možné nadefinovat kvarterní gradient. Z databáze rozpouštědel vyberte požadované rozpouštědlo na pozici A, B, C nebo D a posuvník u abecedního označení rozpouštědla posuňte doprava. Tím se aktivuje použití daného rozpouštědla v metodě.

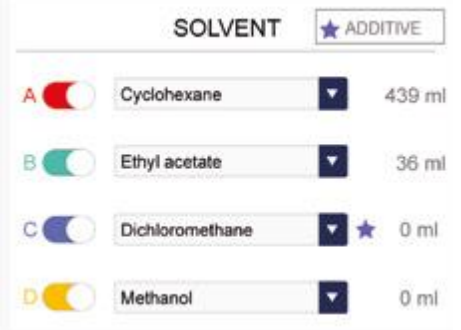

Dialogové okno COLUMN je určeno pro výběr purifikační kolony a kolony Dryload se vzorkem. Kolony je nutné nadefinovat výběrem z knihovny kolon. Knihovnu lze v nastavení omezit filtrem, aby se v nabídce zobrazovaly pouze kolony, se kterými pracujete.

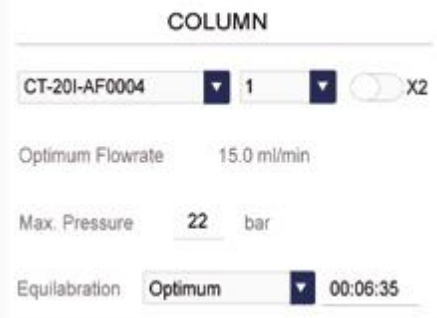

Okno INJECTION slouží k nastavení dávkování vzorku. Vzorek lze dávkovat (v závislosti na konfiguraci přístroje) několika způsoby:

- adsorbováním vzorku na kolonku a následnou elucí (automaticky nebo manuálně)
- nastříknutí vzorku stříkačkou dávkováním přes dávkovací smyčku
- externím čerpadlem (při velkém objemu vzorku)

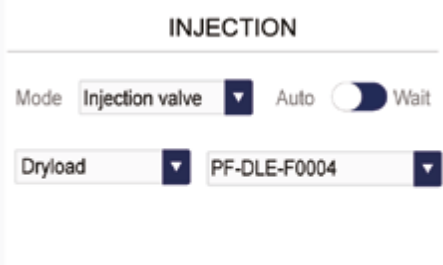

Při dávkování vzorku je důležité správné nastavení režimu WAIT nebo AUTO. WAIT znamená, že přístroj se po kondicionování kolony zastaví a vyzve uživatele k nadávkování vzorku. Režim AUTO tuto výzvu nedělá a pracuje kontinuálně.

Dialogové okno ELUTION obsahuje vlastní metodu eluce, a to jak pro kondicionování (Equilibration) nebo pro vlastní purifikaci (Method). Kondicionování může probíhat v následujících režimech:

- Automatic (automaticky nastavené podle použité purifikační kolony)
- Advanced (automaticky nastavené podle použité purifikační kolony s možností editace)
- Free (zcela volně nastavitelné uživatelem)
- None (bez kondicionování)

Metodu lze tvořit v tabulce nebo graficky (přepínací ikony jsou umístěny v pravém horním okně dialogového okna ELUTION). Řádky metody lze přidávat tlačítkem +. V tabulce se hodnoty mění přímo kliknutím na daný parametr, v grafickém zobrazení posouváním počátečního/koncového bodu gradientu.

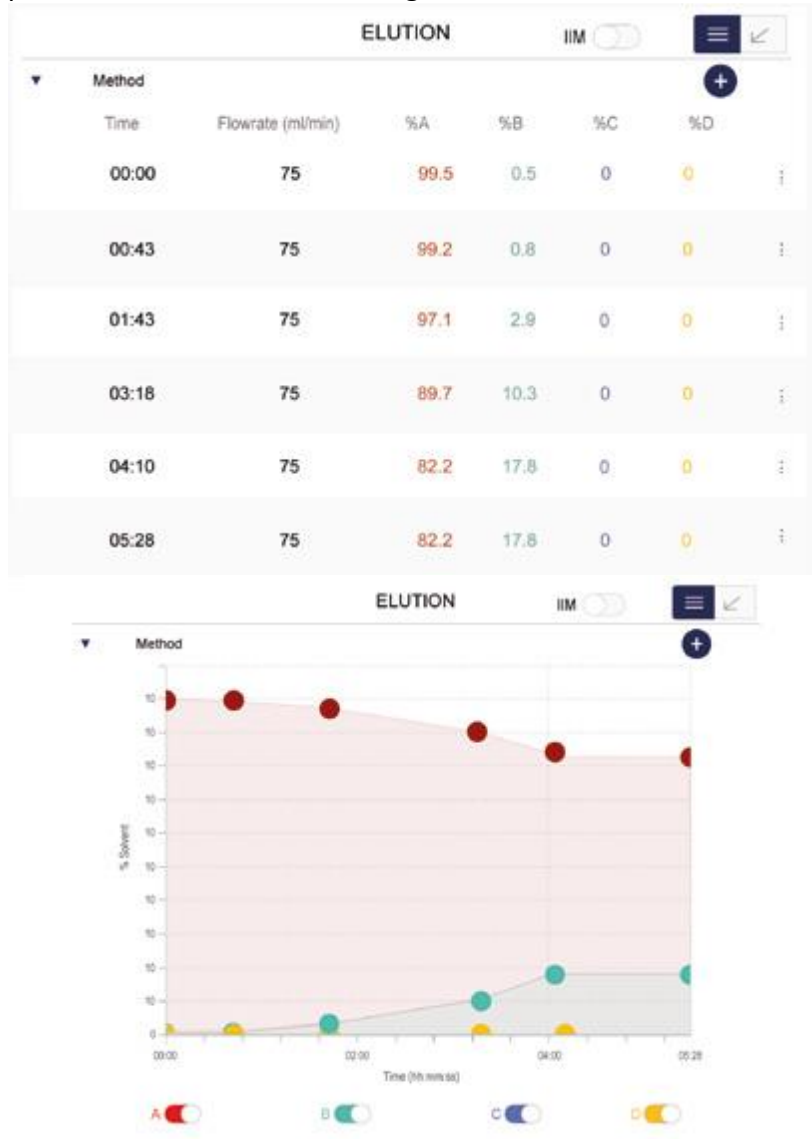

Dialogové okno DETECTION umožňuje:

- Zobrazení až 6 paralelních signálů (aktivují se posuvníkem vedle pořadového čísla signálu).
- Nastavení vlnové délky pro DAD detektor (v signálu Scan lze definovat rozsah vlnových délek)
- Nastavení hodnoty Treshold, která definuje, nad jakou hranicí daného signálu se sbírají frakce
- Aktivovat signál, podle kterého se sbírají frakce (posuvníkem vedle hodnoty Treshold).

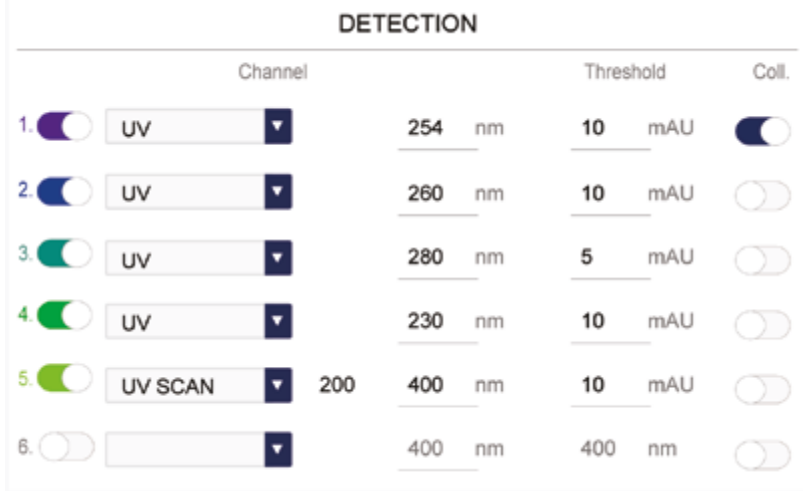

Okno FRACTION COLLECTION zobrazuje zásobníky zkumavek, jejich velikosti a způsob sběru frakcí.

Frakce lze sbírat podle těchto kritérií:

- All (všechny frakce bez ohledu na signál). V tomto režimu lze definovat maximální objem plnění zkumavky
- Tabulkou s časovou osou a objemy frakcí, které uživatel požaduje
- V závislosti na průběhu signálu. Sbírají se pouze frakce nad limitní hodnotou Treshold. Je-li zaškrtnuto Local, znamená to, že dojde-li nad limitní hodnotou signálu k identifikaci dalšího píku, sběrač frakcí automaticky přepne sběr do další zkumavky.

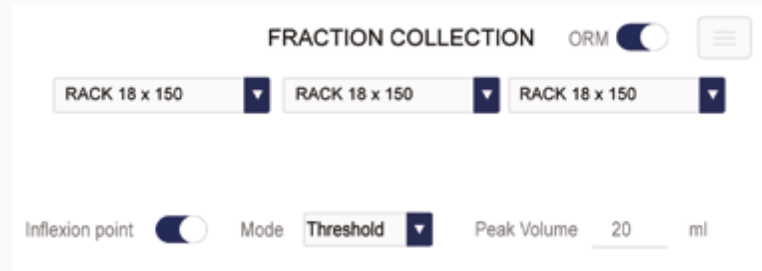

Stavové okno zobrazuje průběh purifikace s časem, eluční podmínky, jednotlivé hodnoty signálů detektorů a sběr frakcí s jejich identifikací včetně zobrazení nasbíraného objemu. V této části lze i přepínat mezi zobrazením CV (objem kolony) a TIME (retenční čas).

#### 2.2.Zobrazení chromatogramu

Okno Live run zobrazuje průběh purifikace.

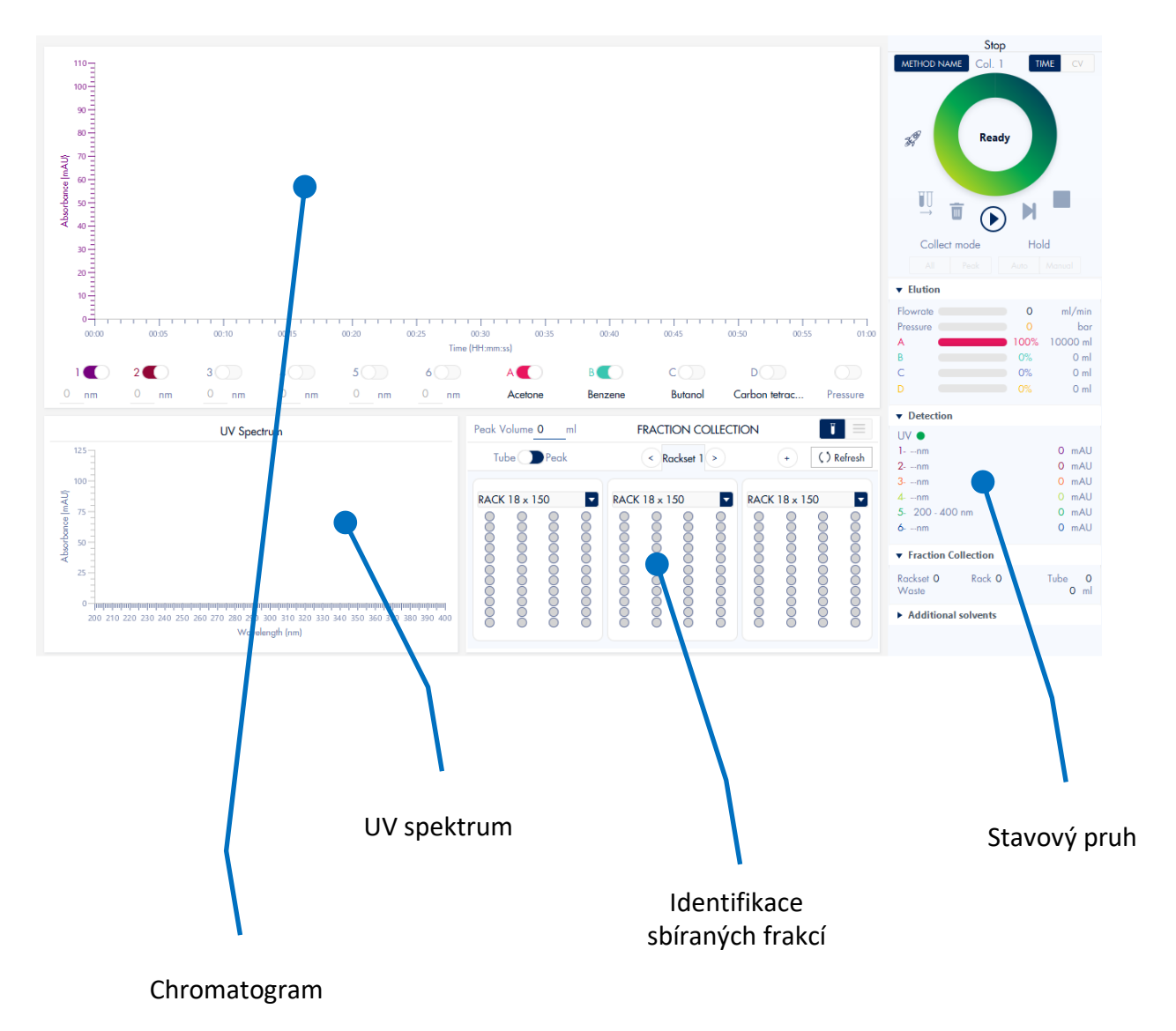

V průběhu purifikace systém zobrazuje chromatogram, on-line UV spektrum a přehled sbíraných frakcí včetně číselného a barevného kódování. Číselné kódování využívá systém značení "R.T", kde R označuje číslo zásobníku (rack) a T zobrazuje pořadové číslo zkumavky (tube).

Uživatel může zapínat/vypínat zobrazované signály detektorů a současně i gradientu mobilní fáze.

Ve stavovém pruhu jsou ikony, které mají následující funkce:

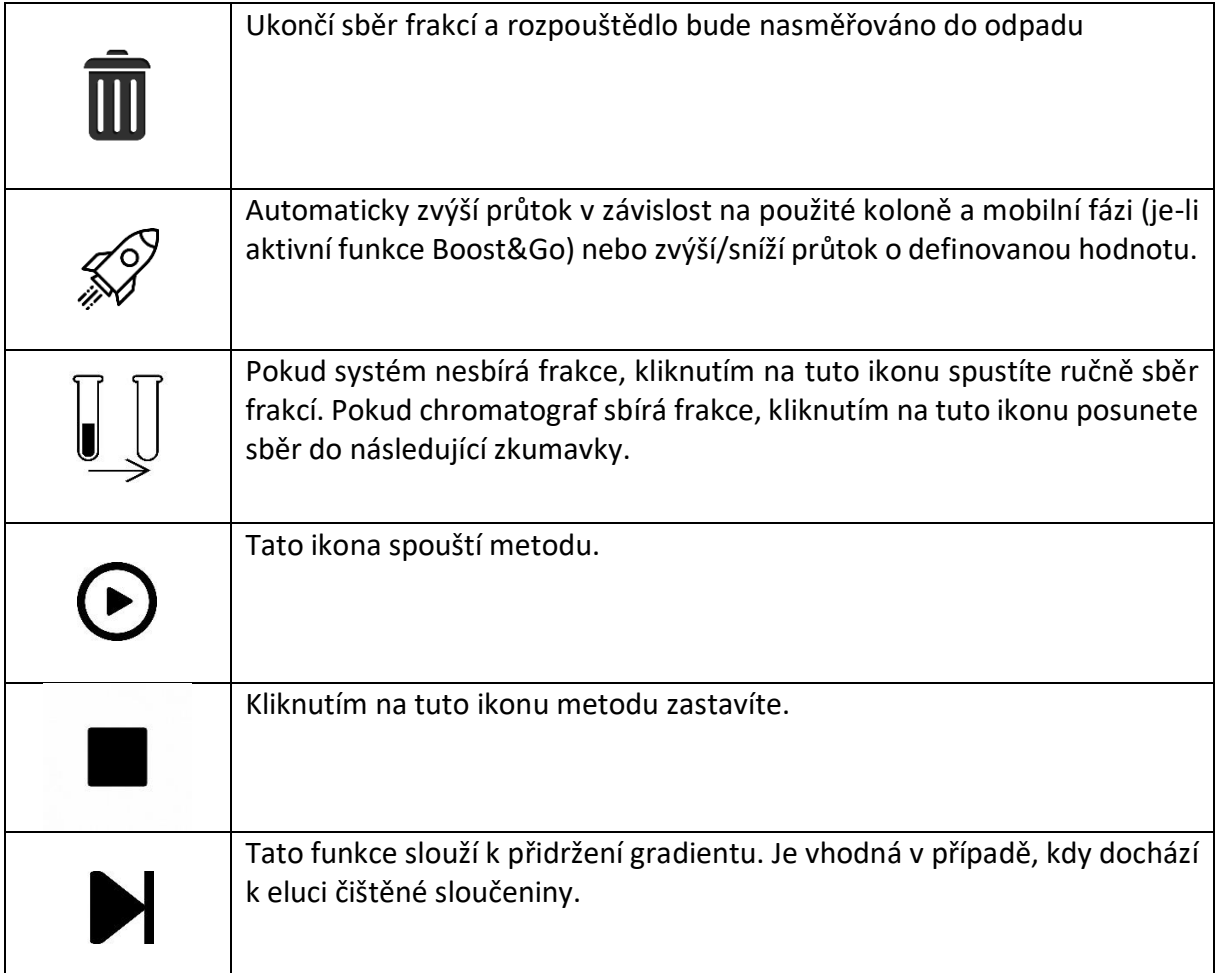

# 3. Převod metody z TLC

K převodu metody slouží aplikace "TLC to Flash". Tu lze stáhnout v obchodech Google Play a App Store. Po jejím nainstalování postupujte podle průvodce. Pořizujete-li fotografii TLC desky, musí být fotoaparát kolmo k destičce, aby nedošlo ke zkreslení retenčních faktorů.

Na závěr vás průvodce vyzve k odeslání metody do Flash chromatografu. Aby tato funkce proběhla, musíte míst spárovaný telefon s chromatografem (komunikace Bluetooth).

# 4. Údržba

V rámci provozu přístroje doporučujeme dodržovat tyto zásady:

- Na začátku purifikace zkontrolujte, nedochází-li někde k úniku kapaliny
- Po ukončení purifikace systém propláchněte mobilní fází, aby nedošlo ke krystalizaci sloučenin uvnitř systému
- Používáte-li vlastní naplněné kolonky, nezapomeňte je zadat do databáze kolon v SW a nadefinovat maximální použitelný tlak a optimální průtok.

## 5. Servis

Záruční a pozáruční servis zajištuje servisní středisko Chromservis s.r.o. V případě závady kontaktujte naše servisní pracovníky pomocí formuláře na www.chromservis.eu.